## Procedura per scaricare l'attestato di abilitazione

- 1. Tramite Google digitale "FIGC Portale servizi"
- 2. Scegli " Sei un tecnico ? " "Clicca qui"
- 3. Se non sei ancora iscritto segui la procedura "Scegliendo nuovo utente " utilizzando la stessa email usata su STCORSI
- 4. Altrimenti scegli "Accedi"
- 5. Viene chiesta email e password
- 6. Una volta entrati sul sito scegli  $\rightarrow$  Diplomi e Licenze
- 7. Al centro della pagina, in alto, compare "Download"
- 8. Scarichi in questo modo il tuo tesserino

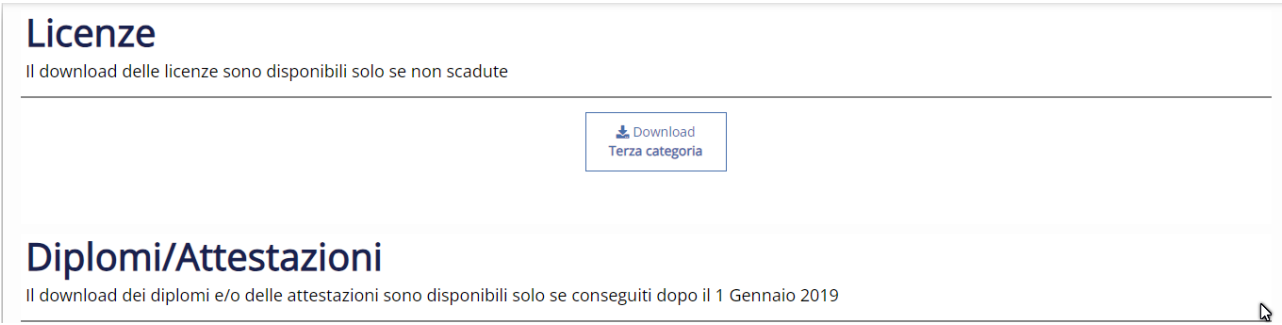